## Cara Menjalankan Program

- 1. instal XAMPP yang bagi yang belum mempunyai XAMPP
- 2. Jalankan XAMPP dan kelik start pada action yang di star bagian mysql dan apache sampai berubah menjadi stop seperti gambar di bawah ini.

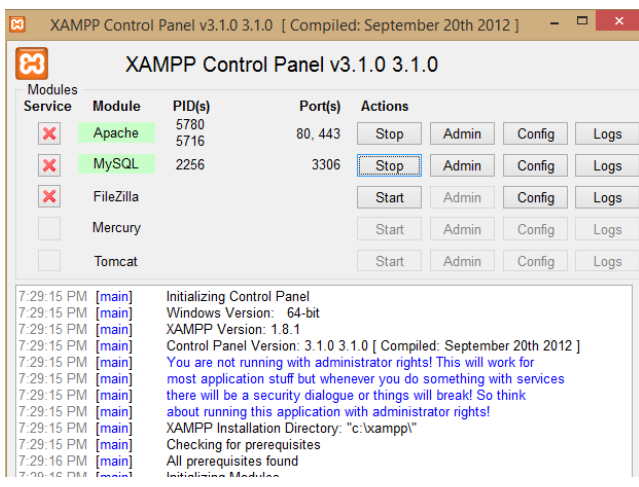

3. Buka browser dan tulis url *<http://localhost/phpmyadmin/>* untuk membuat database .

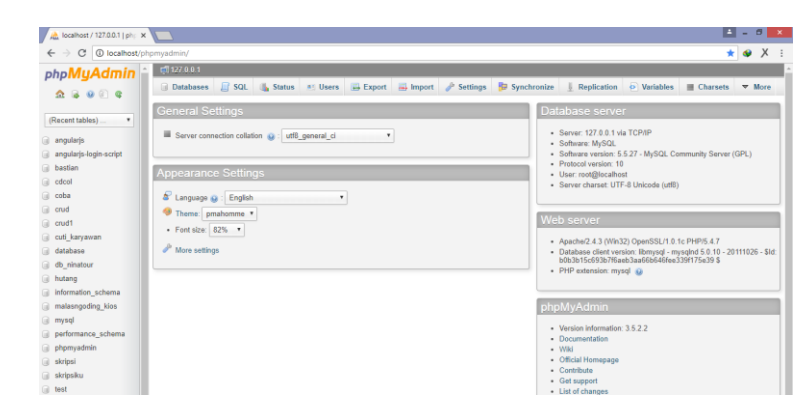

4. Pilih New pada menu di samping untuk membuat database baru dengan nama database yang sudah ingin di buat di sini penulis membuat database dengan nama "coba" seperti contoh di bawah ini

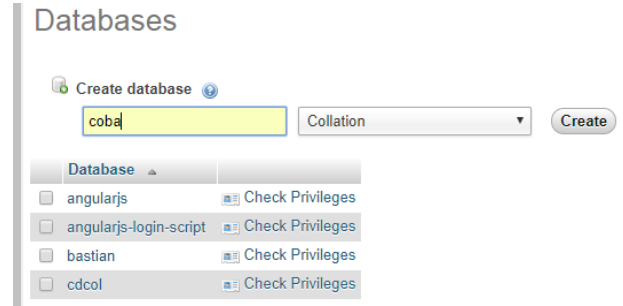

5. Kemudian stlah nama database di buat lakukan import sesuai dengan nama database yang di sediakan

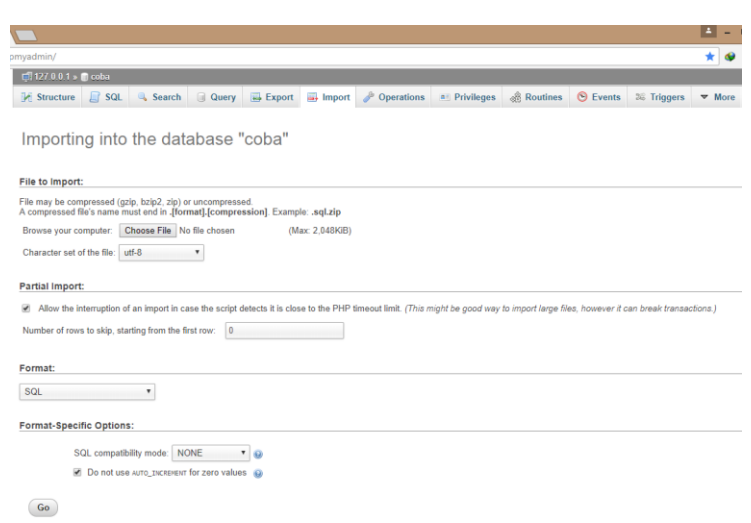

6. Setelah di lakukan import maka databse akan muncul seperti ini tabelnya.

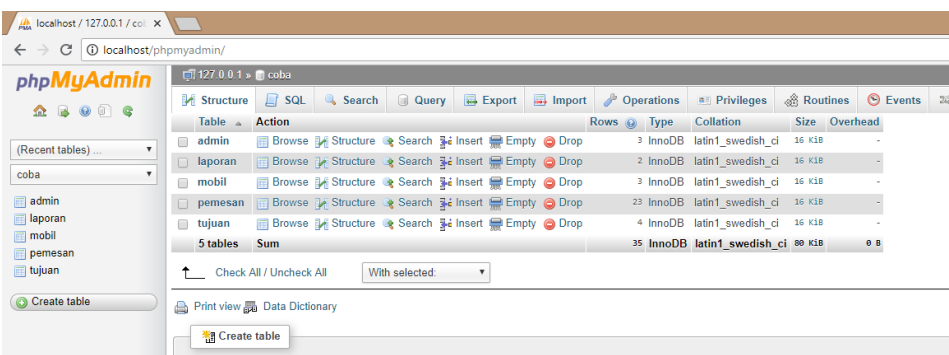

- 7. setelah itu masukkan file program pada *C:\xampp\htdocs*
- 8. selanjutnya untuk menjalankan aplikasi tulis url di browser seperti contoh ini

*<http://localhost/tiket/index2.php>* maka akan di bawa ke form login dengan menggunakan username dan password, untuk username sendiri=bastian dan password=1234

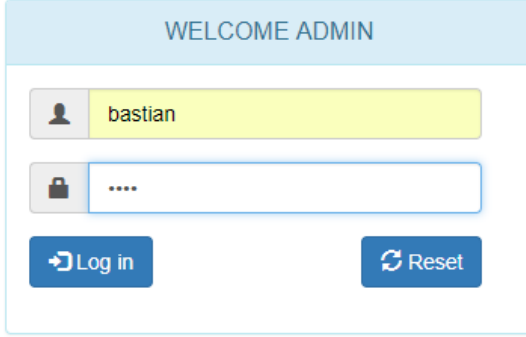

9. selanjutnya akan di bawa ke menu data untuk admin di mana data yang akan di tampilkan ada 5, yakni ada data untuk pemesan, data untuk tujuan, data untuk mobil.data admin dan yang terahir adalah data untuk laporan

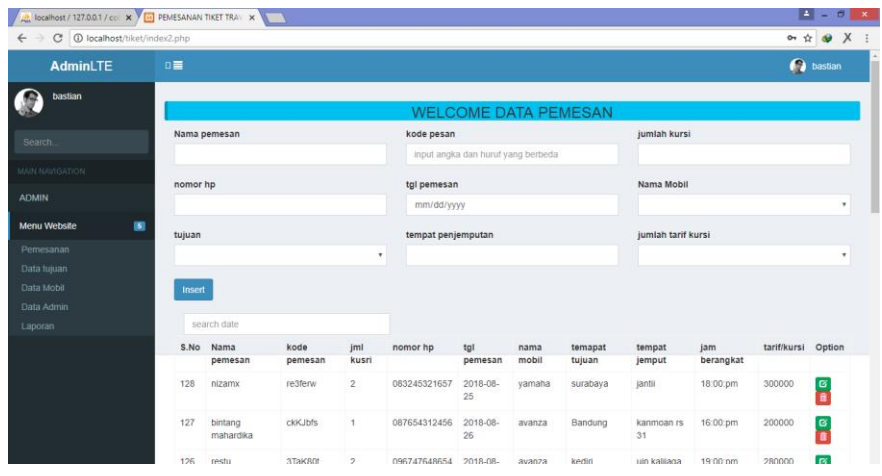

10. untuk selanjutnya pilih data yang ingin di inputkan contohnya untuk melakuan penamban data mobil baik melakuan crud (cread, read, updatedan delete)

baik pda data yang 4 yakni ada pemesan.mobil tujuan dan admin

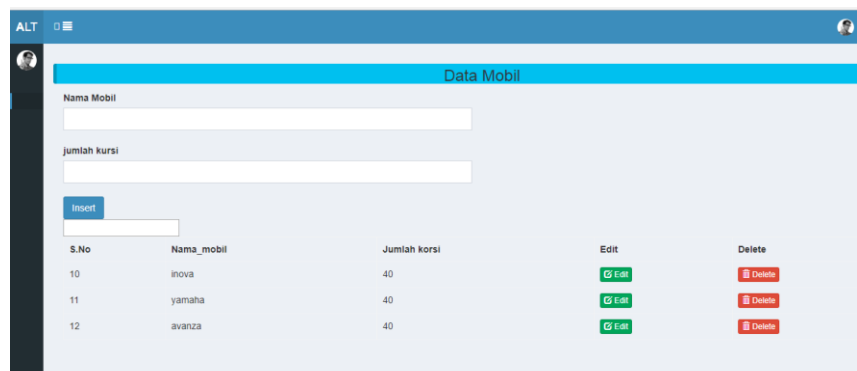

11. sedangkan untuk data tujuan sama halnya dengan data mobil

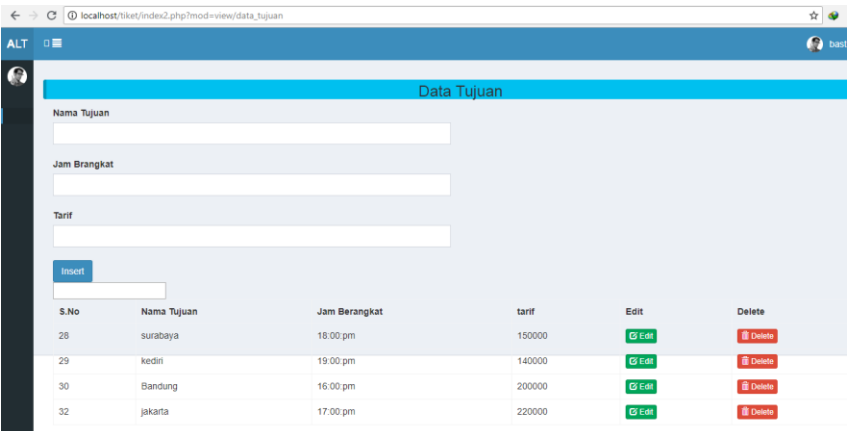

12. Data admin sama dengan data tujuan dan mobil

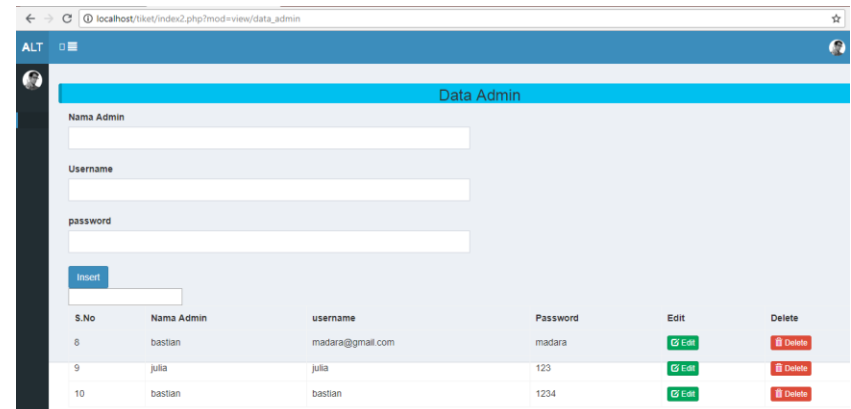

13. Data pemesan sama dengan data admin pemesan,tujuan dan data mobil

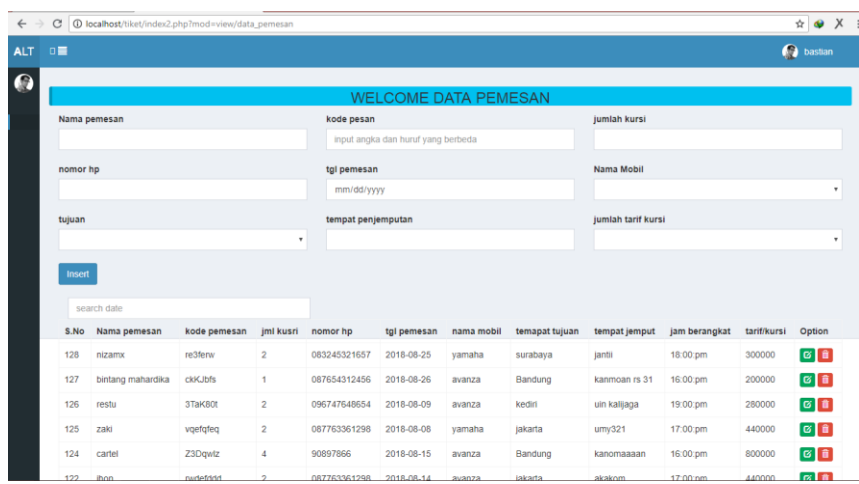

## 14. Laporan .

Untuk laporan sendiri yakni melakukan filter data di mana data yang di filter berdasrkan 2 range tanggal kemudian data akan di tampilkan

Seprti di bawah ini.

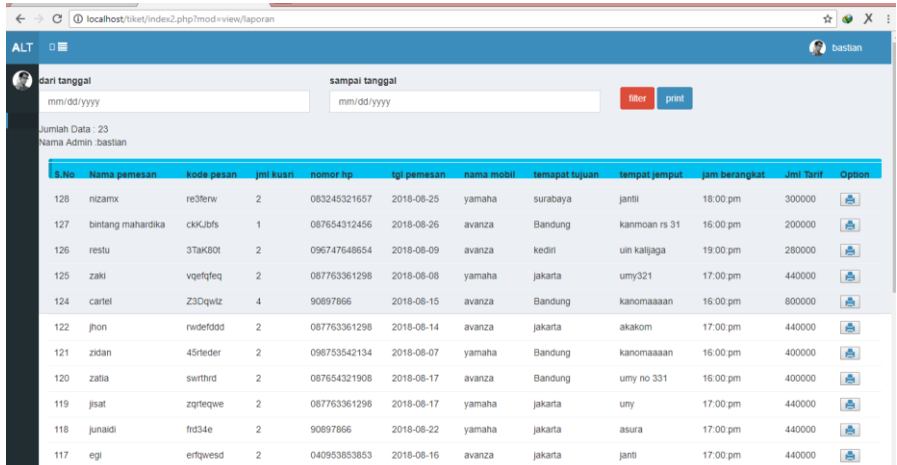

## 15. Contoh melakuan filter

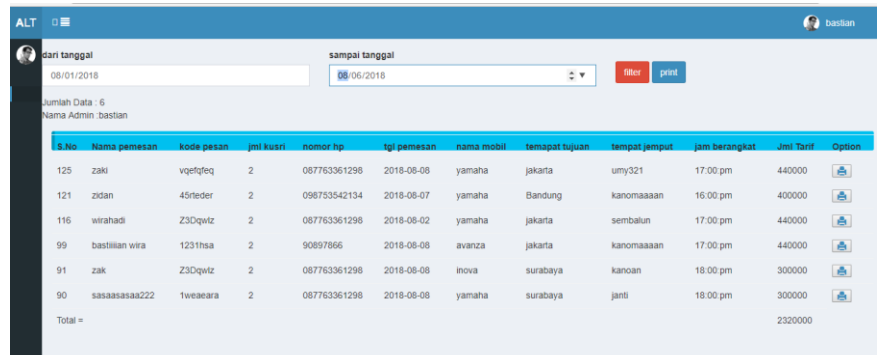

16. Melakukan print smua setelah melakuan filter

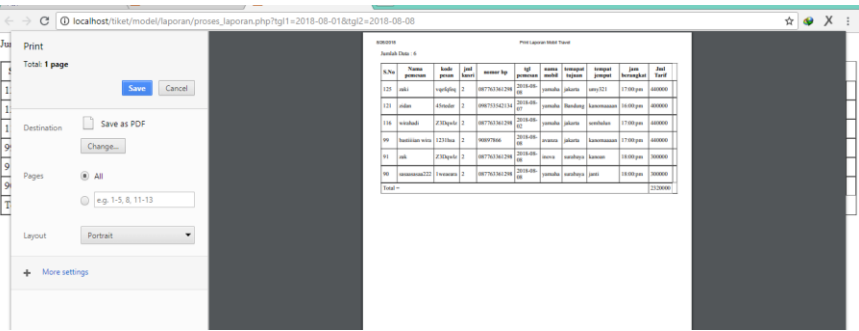

17. Membuat bukti pemesanan atau perint laporan per id

Pilih menu print di samping data kemudian klik maka data akan perint per id atau di perint satu2

**Print Tiket** 

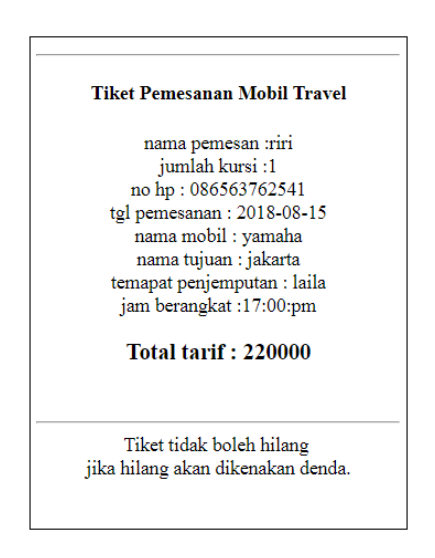

18. Contoh penggunaan web versi pemesan buka di browser<http://localhost/tiket/index.php> kemudian

enter

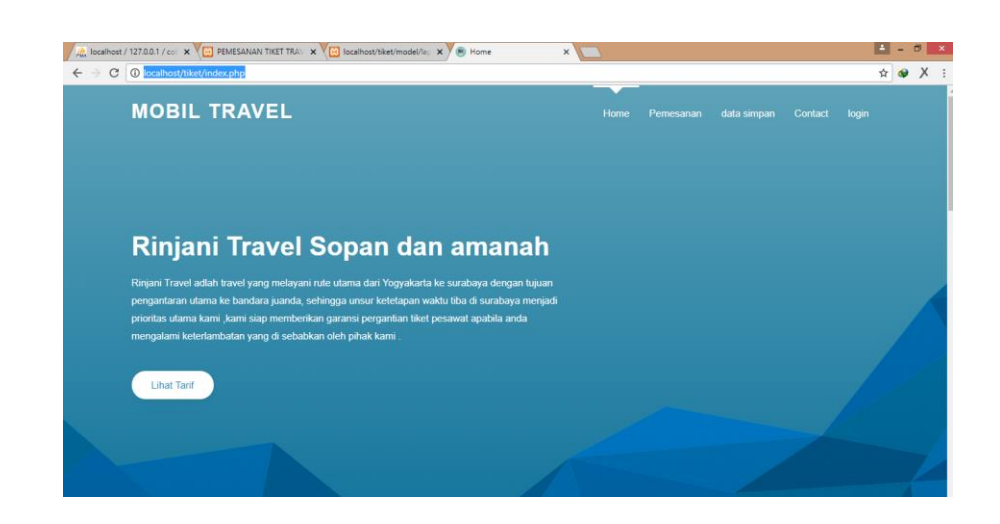

## 19. Tampilan lihat tarif

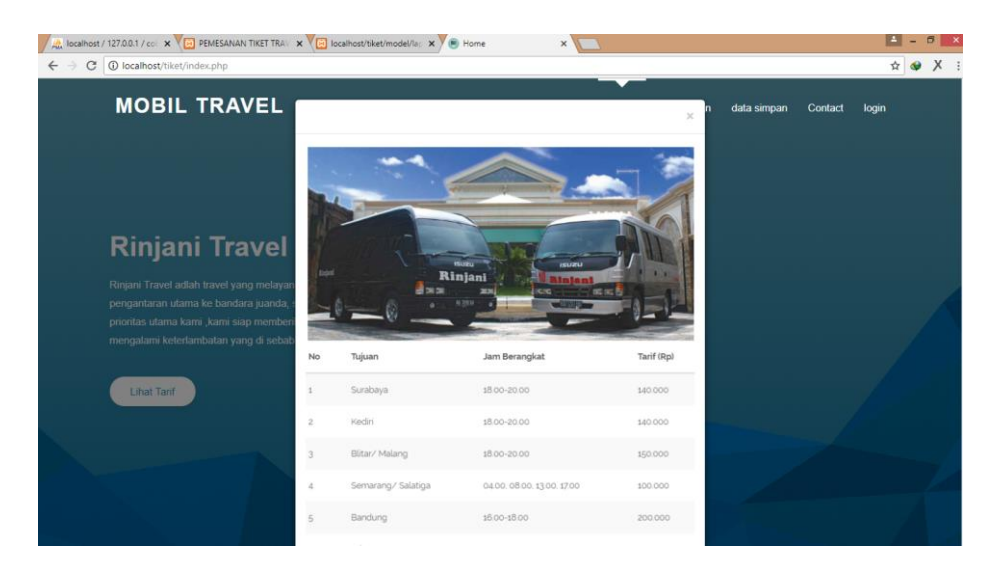

20. Form pemesanan untuk pemesanan

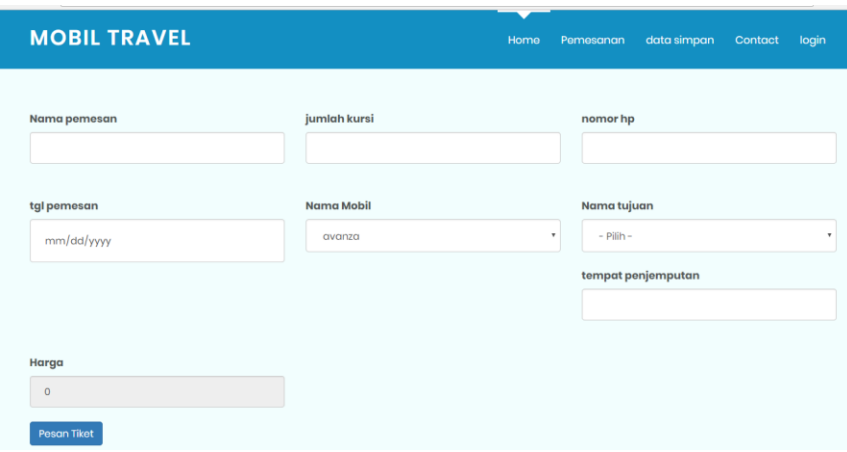

21. Contoh melakukan pemesanan

Isi dulu form sesuai dengan data pemesan , isi form pemesan sesaui jumlah form jika sudah di lakukan pengsisian pilih pesan tiket maka data akan muncul seperti di bawah ini

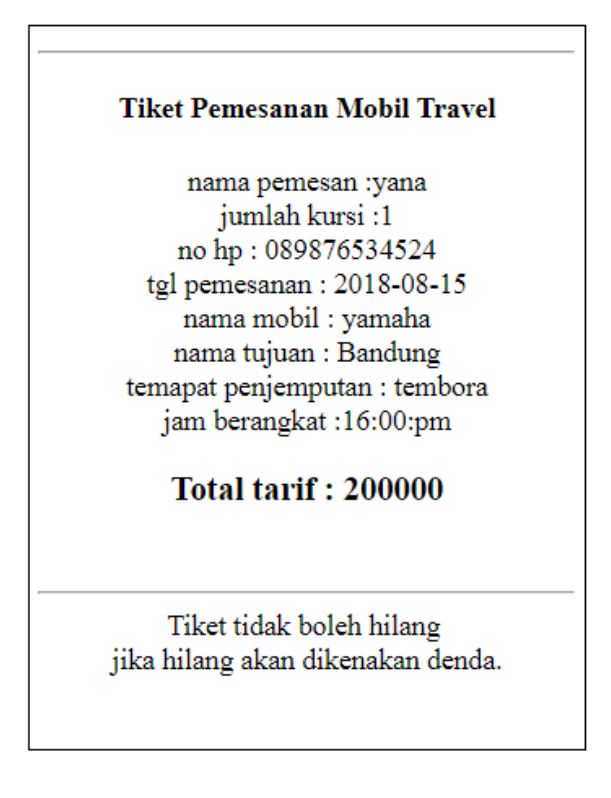

22. Kemudian print tiket dengan mengelik tombol

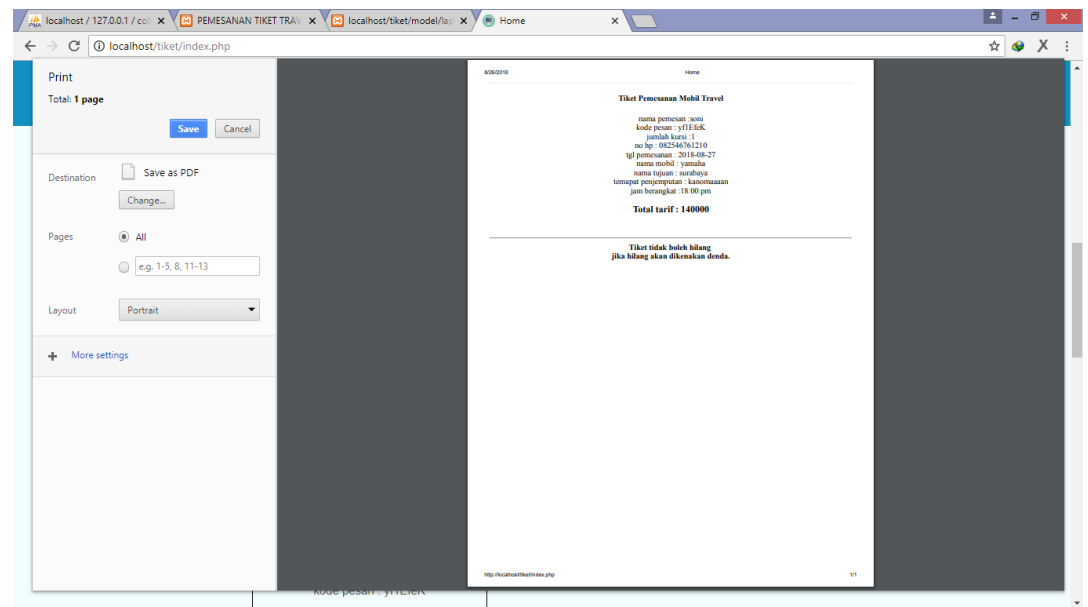

23. Jika ada keluhan atau keinginan dapat menghubungi nomor yang tertera di web ini

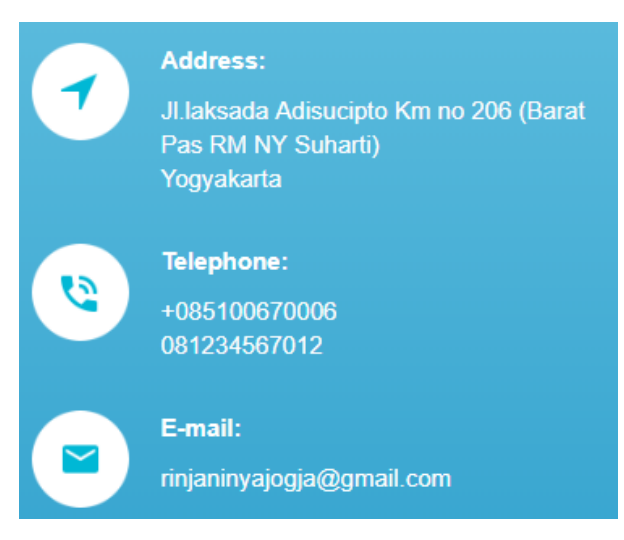